# НАУЧНО-ПРОИЗВОДСТВЕННОЕ ПРЕДПРИЯТИЕ «СТЕЛС»

**Методика по организации IP-доступа к серверу ПО ПЦН Мираж**

**Г.ТОМСК**

## **Оглавление.**

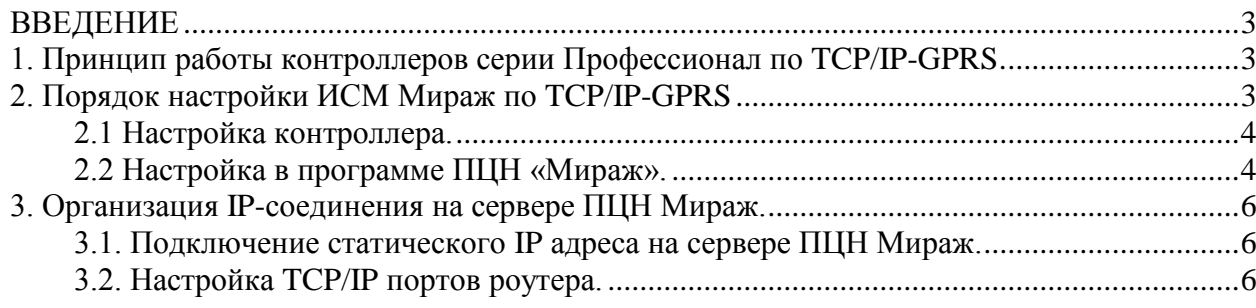

## <span id="page-2-0"></span>**ВВЕДЕНИЕ**

Данное краткое руководство предназначено для организации TCP/IP-соединения на сервере *ПЦН Мираж*.

## <span id="page-2-1"></span>**1. Принцип работы контроллеров серии Профессионал по TCP/IP-GPRS.**

Принцип работы заключается в организации TCP/IP соединения между контроллером и сервером с постоянным поддержанием этого соединения. Все события и тестовые сообщения, сформированные контроллером, доставляются по TCP/IP соединению на сервер *ПЦН Мираж* (Рис. 1).

Для организации TCP/IP соединения требуется:

- 1. Организовать соединение контроллера с сервером GPRS оператора связи. Для этого необходимо указать в настройках контроллера точку доступа, логин и пароль оператора для основной и резервной (если используется) GSM сетей связи.
- 2. Указать настройки IP-адреса сервера *ПЦН Мираж*, открытые порты в контроллере.
- 3. Организовать передачу TCP/IP пакетов на всех уровнях администрирования локальной сети сервера ПЦН Мираж.

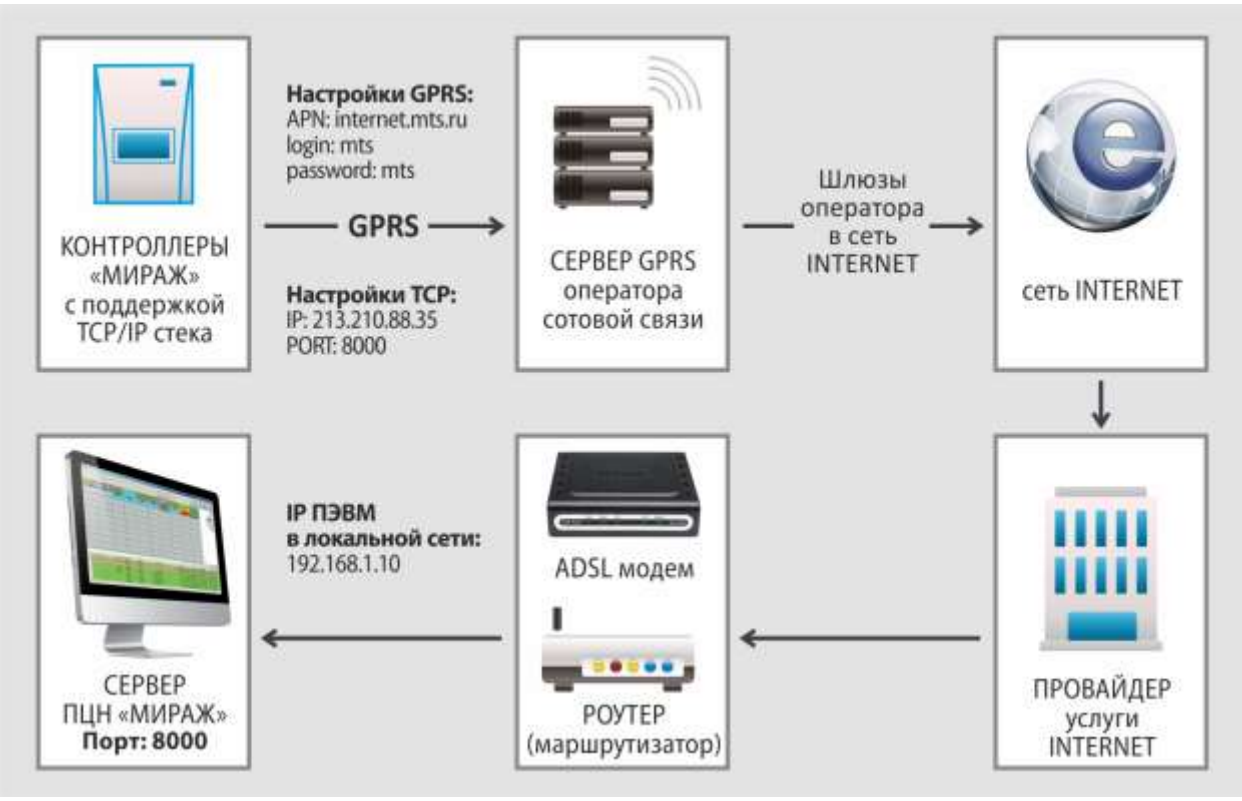

Рис. 1 Схема доставки пакетов TCP/IP от контроллера к серверу.

## <span id="page-2-2"></span>**2. Порядок настройки ИСМ Мираж по TCP/IP-GPRS**

 Первоначально, на сервере разрешите установку программ, использующих выделенные порты, и установите программное обеспечение *ПЦН Мираж*. Зарезервируйте от 2 до 4 портов в интервале от 7000 до 65535. Произведите настройку контроллера, настройку роутера и заполнение таблиц перенаправления портов как указанно в соответствующих руководствах по эксплуатации. Ниже приведены необходимые настройки контроллера и сервера.

### <span id="page-3-0"></span>**2.1 Настройка контроллера.**

В контроллере настройте:

**Канал TCP/IP – GPRS,** используется для соединения через GPRS.

В настройках соединения установите параметры, определяющие точку назначения для доставки TCP/IP-пакетов:

*Подключение 1* – настройка для основной сети

 *Адрес* – статический глобальный IP-адрес основной сети сервера *ПЦН Мираж*, выделенный провайдером Интернет-услуги;

 *Порт (начало диапазона)* – начальный порт сервера *ПЦН Мираж*. Порт назначается администратором сервера *ПЦН Мираж* при создании приѐмного устройства TCP/IP;

 *Порт (окончание диапазона)* – конечный порт сервера *ПЦН Мираж*. Порт назначается администратором сервера *ПЦН Мираж* при создании приѐмного устройства TCP/IP.

*Подключение 2* – настройка для резервной сети осуществляется аналогично основной сети.

Для работы *контроллера*, рекомендуется задавать от 2 до 4 портов.

#### *Основная сеть*

Установите параметры (логин, пароль, точка доступа) выхода в сеть GPRS оператора сотовой связи. Эти параметры необходимо уточнить у оператора сотовой связи. Например, для сети МТС логин: mts; пароль: mts; точка доступа: internet.mts.ru.

#### *Резервная сеть*

Установите параметры для резервной сети, по аналогии с основной сетью.

#### **Контроль соединения**

 *Период, сек*. *-* задаѐтся периодичность, с которой *контроллер* будет отправлять тестовые пакеты на *ПЦН Мираж*. По умолчанию значение равно 25 секундам. Рекомендовано использовать диапазон от 5 до 240 секунд для поддержания канала.

 *Возврат на основную сеть* – задается интервал времени, через который *контроллер* будет возвращаться на основную сеть для проверки ее наличия. По умолчанию значение равно 2 часам.

### <span id="page-3-1"></span>**2.2 Настройка в программе ПЦН Мираж.**

#### **2.2.1. Создание приѐмного устройства**

Для создания приѐмного устройства в меню *Файл–>Действие* основного окна программы *Администратор* выберите пункт *Устройства ПЦН*.

В окне *Устройства ПЦН* щѐлкните правой кнопкой мыши и нажмите появившуюся кнопку *Создать* (рис. 2)*.*

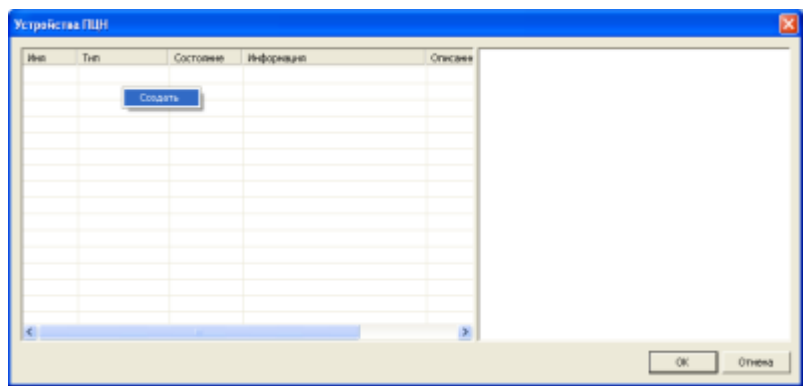

Рис. 2. Создание приѐмного устройства ПЦН Мираж.

В открывшемся окне *Создание устройства ПЦН* укажите имя и номер устройства. Тип устройства выберите из списка и нажмите кнопку *ОК* (рис. 3).

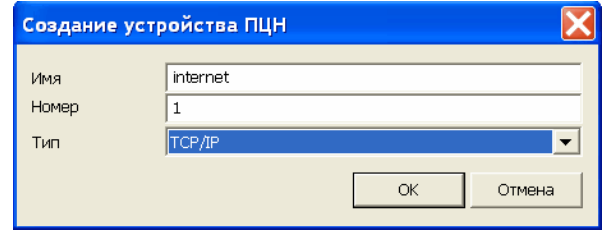

Рис. 3. Задание параметров устройства ПЦН Мираж.

Внимание!!! При работе по ТСР/IP каналу рекомендуется использовать диапазон портов от 2 до 4 ( например: 8000-8003). Это необходимо для того, чтобы в случае неуспешного подключения по первому порту, согласно алгоритму перебора портов, контроллер перешѐл на следующий порт.

В устройствах ПЦН Мираж необходимо создать такое количество устройств TCP/IP, сколько портов открыто для передачи в контроллерах.

В окне *Устройство ПЦН* (рис. 4):

- $\checkmark$  укажите номер TCP/IP-порта, по которому будет происходить обмен;
- добавьте описание.

Поля *IP-адрес интерфейса* и *Устанавливать метрику* задействовать не нужно.

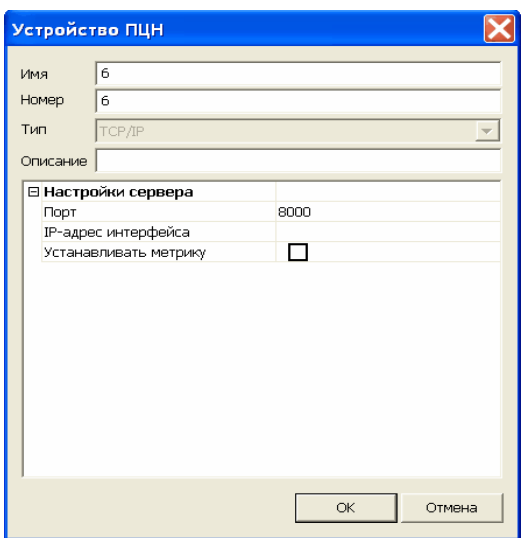

Рис. 4. Редактирование приѐмного устройства TCP/IP.

#### **2.2.2. Запуск приѐмных устройств**

Для запуска приѐмного устройства в окне *Устройства ПЦН* щѐлкните правой кнопкой мыши по приѐмному устройству и выберите команду *Запустить* (рис. 5).

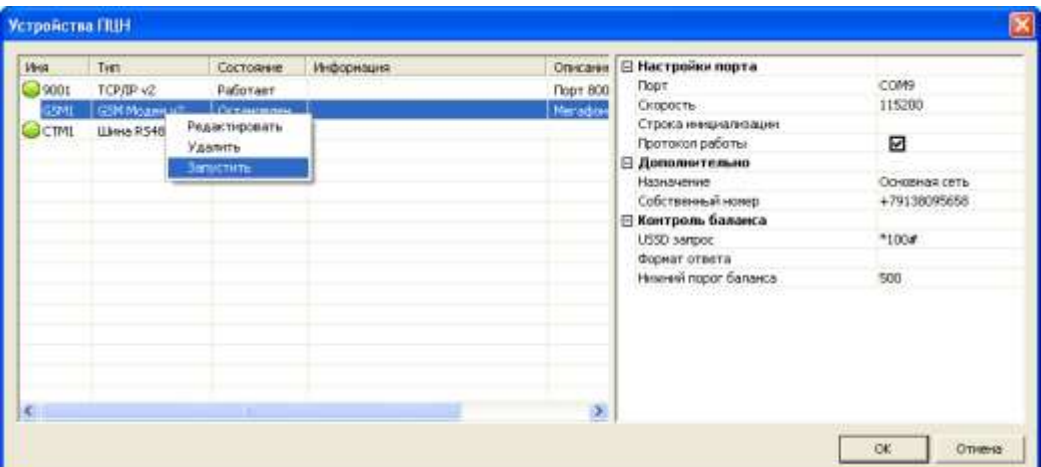

Рис. 5. Запуск приѐмного устройства ПЦН Мираж.

В случае, если приѐмное устройство некорректно настроено или не функционирует, то в графе *Информация* будет выведено сообщение об ошибке. В это же время, в программе *Монитор* каждые 3 минуты будет появляться событие *Ошибка устройства ПЦН* до тех пор, пока неисправность не будет устранена.

## <span id="page-5-0"></span>**3. Организация IP-соединения на сервере ПЦН Мираж.**

### <span id="page-5-1"></span>**3.1. Подключение статического IP адреса на сервере ПЦН Мираж.**

Для эксплуатации контроллеров в составе ПЦН Мираж необходимо получить статический IP-адрес у провайдера сети Интернет. Локальный TCP-порт выбирается в устройствах сервера ПЦН Мираж (смотрите пункт 2).

### <span id="page-5-2"></span>**3.2. Настройка TCP/IP портов роутера.**

Для подключения контроллера к ПЦН Мираж требуется настройка таблицы переадресации портов на используемом роутере.

Рассмотрим конфигурирование перенаправления портов на примере маршрутизаторов D-link DIR-300 Конфигурирование DIR-300 производится через webинтерфейс.

### **Порядок настройки маршрутизатора DIR-300.**

1. Зайдите в настройки роутера, набрав в адресной строке web-браузера 192.168.0.1 (Рис.6)

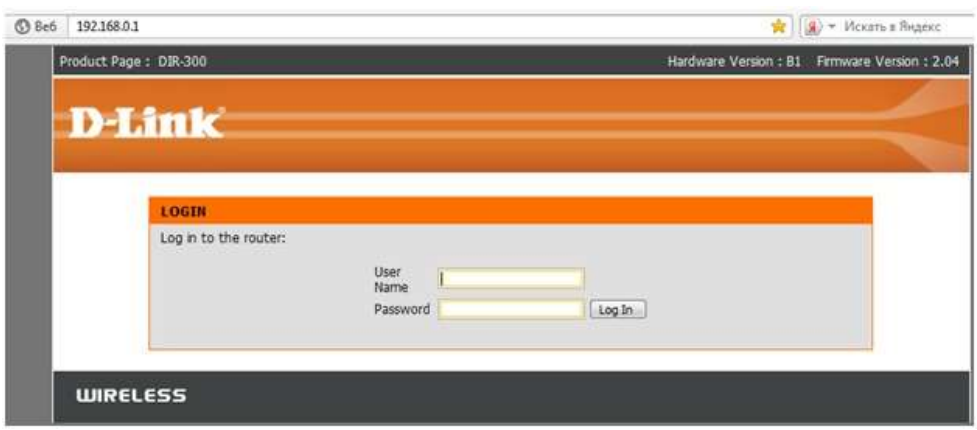

Рис.6 Вход в конфигурирование роутера.

- 2. Введите логин и пароль, которые вы указывали при первичной настройке. Если заводские настройки не менялись, то введите логин и пароль, используемые в маршрутизаторе по умолчанию.
- 3. Зайдите на маршрутизатор. Выберите меню Status Device Info и посмотрите, какой IP адрес вам присвоен провайдером интернет услуги (Рис.7). Этот IP-адрес следует указывать при конфигурировании контроллеров.

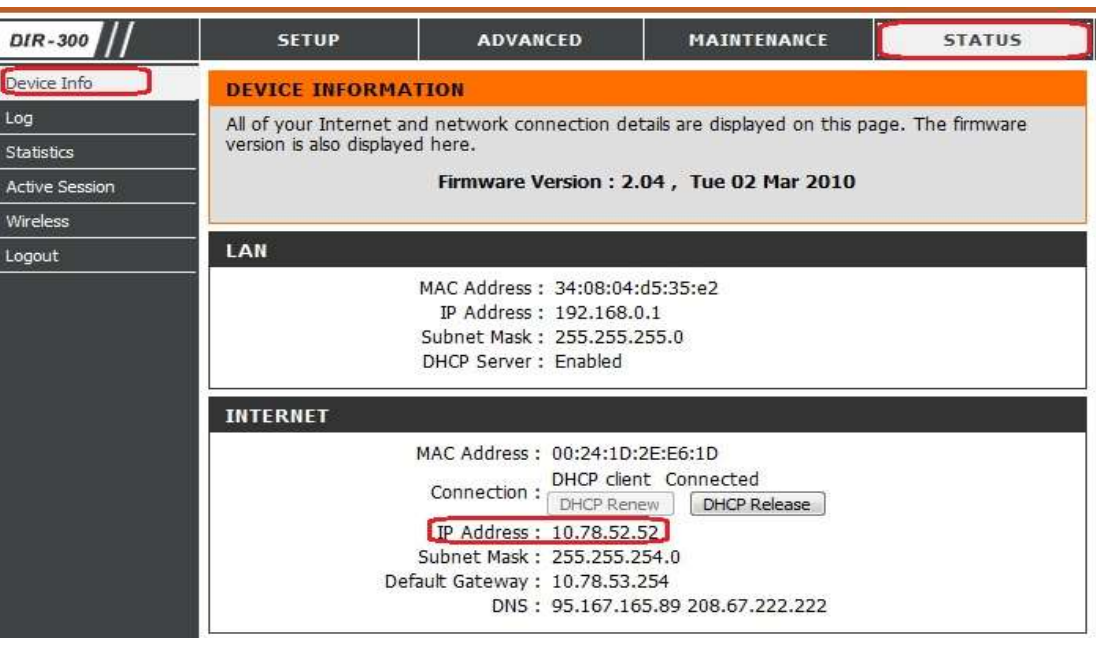

Рис.7 Окно информации роутера.

4. Далее в маршрутизаторе выберите пункт меню ADVANCED – PORT FORWARDING (перенаправление портов) (Рис.8).

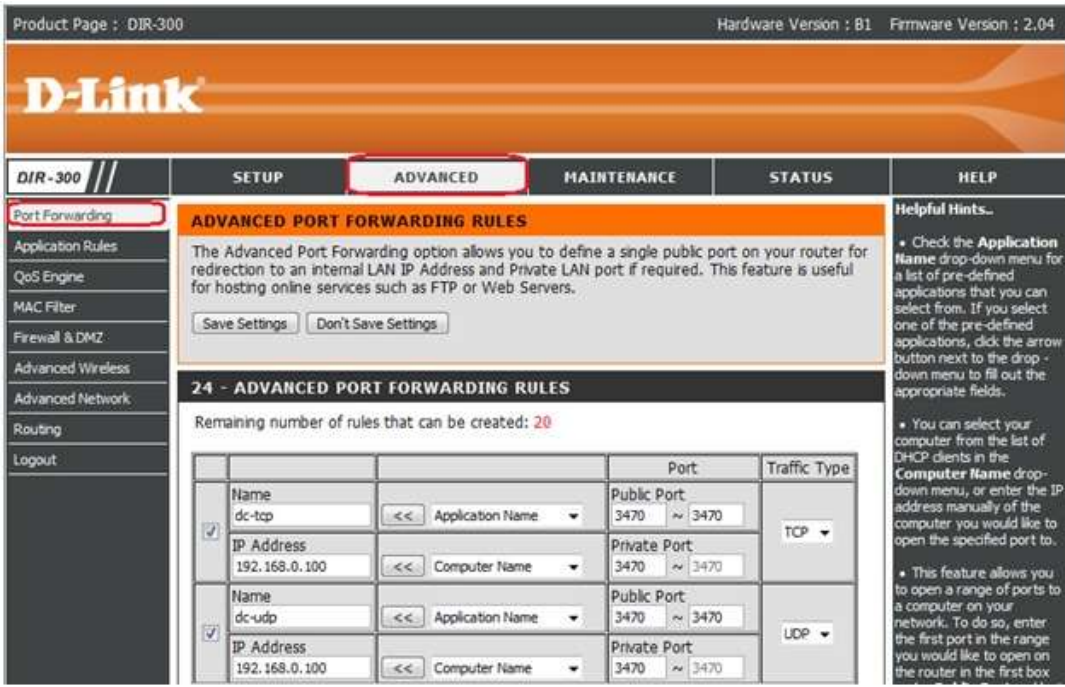

Рис.8 Меню настройки портов .

- 5. В окне NAME укажите название сервиса (PCN), для которого используете перенаправление.
- 6. В окне Public Port укажите номер порта, который будет открыт для внешних подключений (Рис. 9). Аналогичным образом настройте остальные используемые порты.

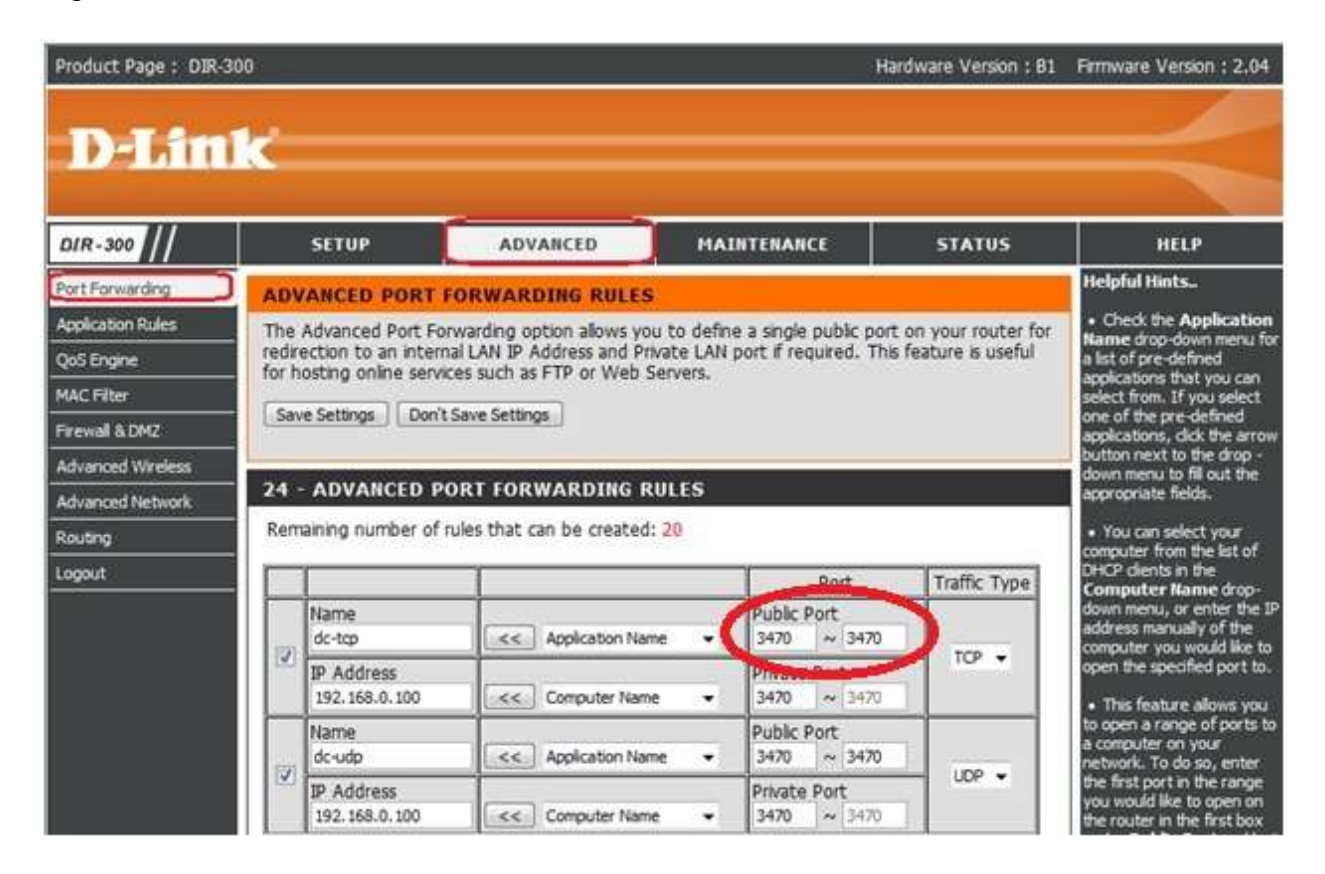

Рис.9 Ввод Public Port.

7. В окне IP address укажите IP-адрес компьютера внутри локальной сети, на котором запущен ПЦН Мираж (Рис. 10).

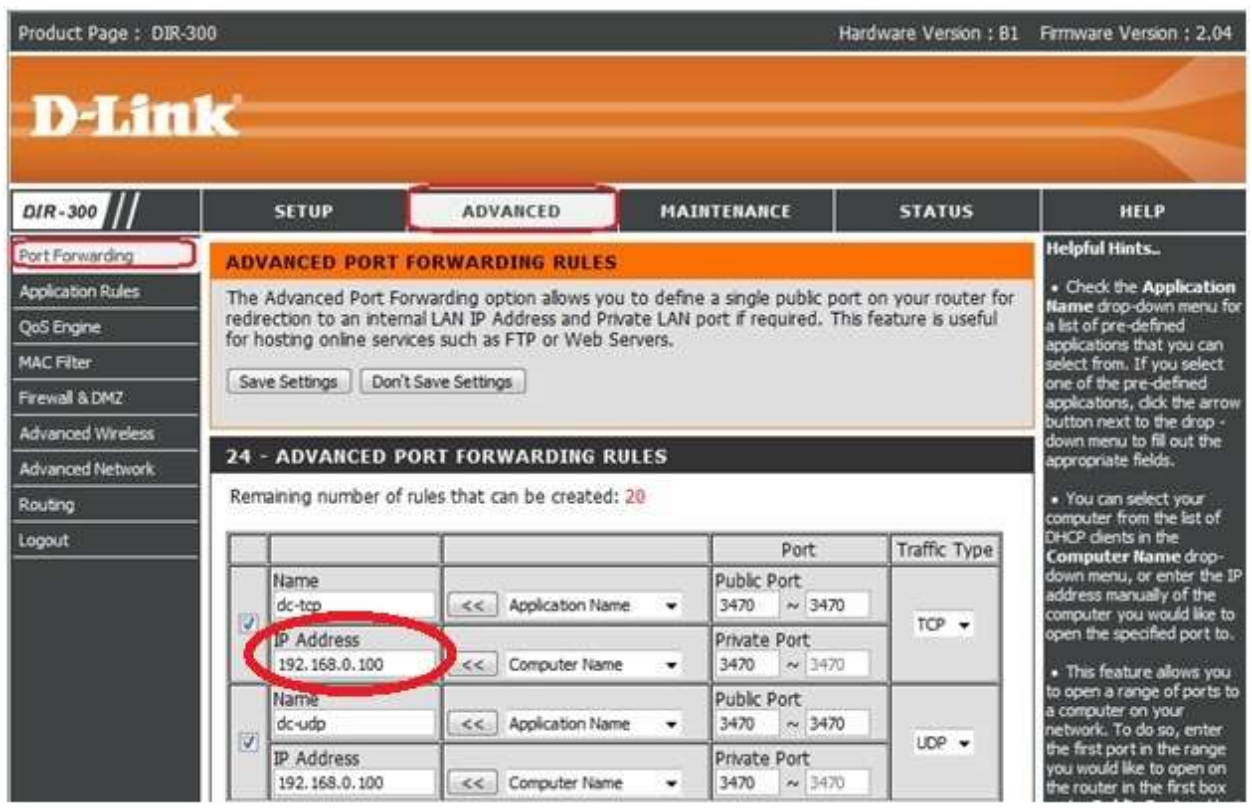

Рис.10 Ввод IP-адреса компьютера в локальной сети.

8. В окне Private Port укажите номер порта, который использует ПЦН Мираж (Рис. 11).

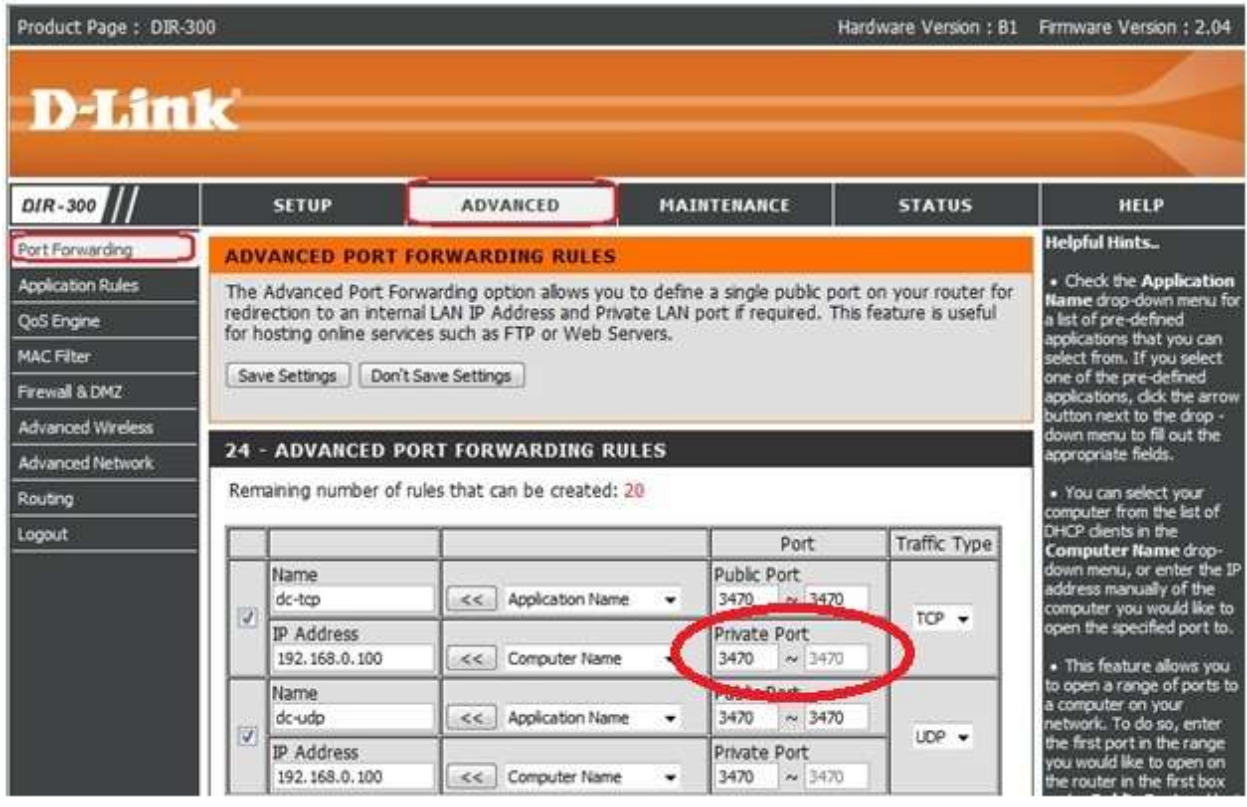

Рис.11 Ввод порта используемого ПЦН Мираж.

9. В окне Traffic Type укажите тип протокола который использует сервис TCP/IP (Рис. 12).

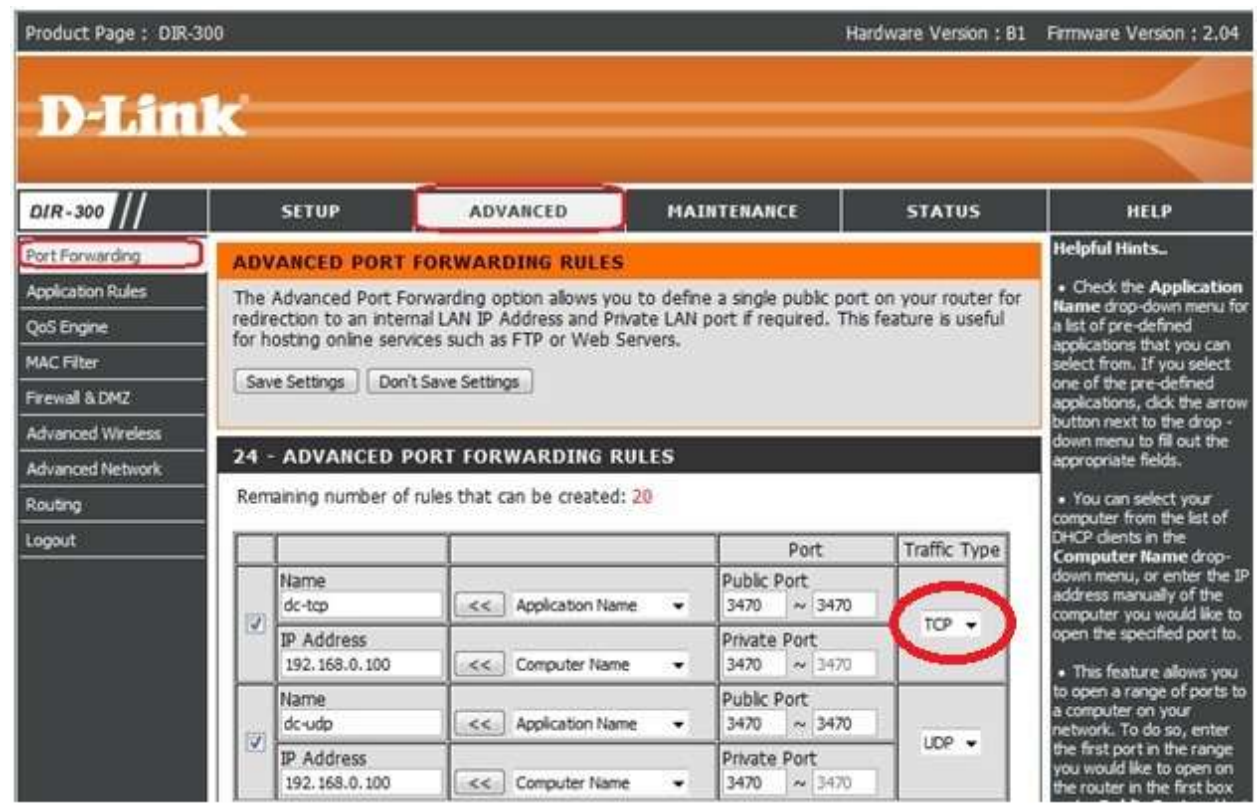

Рис.12 Выбор типа трафика .

10. После ввода необходимых настроек необходимо их сохранить, нажав на кнопку Save Sittings